Politeknik Ilmu Pelayaran Semarang

Jl. Singosari No. 2A Semarang, 50242 (024) 831-1527, 831-1528

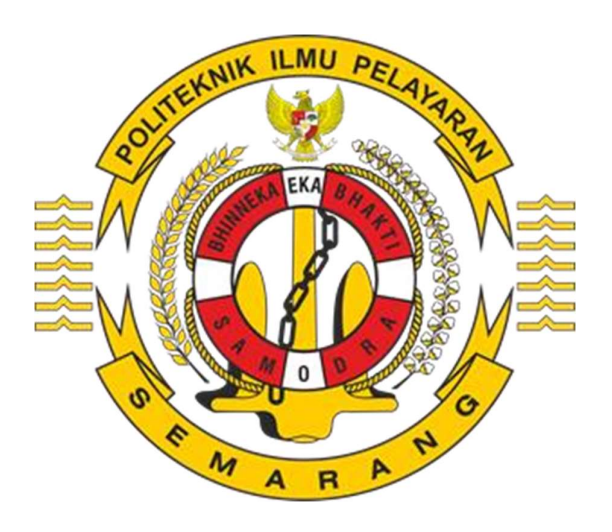

# Panduan Pendaftaran Calon Taruna / Taruni Baru Jalur Mandiri Politeknik Ilmu Pelayaran Semarang

### INFORMASI PENGUMUMAN

Informasi pengumuman pendaftaran (format PDF) dapat di download melalui: https://pendaftaran.pip-semarang.ac.id untuk program diklat pembentukan Diploma IV atau https://pendaftarandp3.pip-semarang.ac.id untuk program non Diploma (DP-III) di menu pengumuman. Untuk bantuan layanan hotline dapat menghubungi 0822-8845-4585.

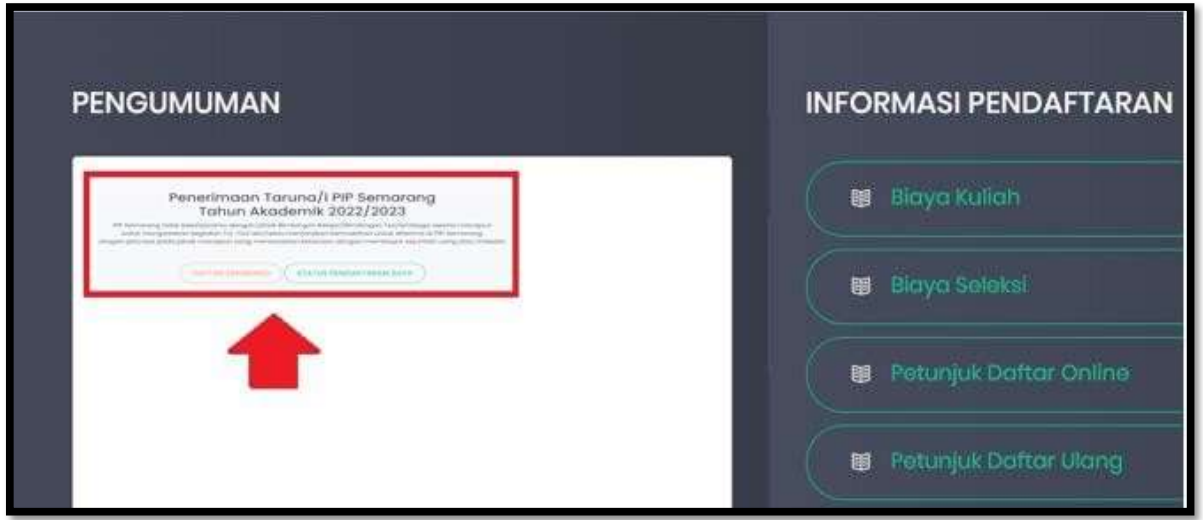

### PENDAFTARAN DAN AKTIVASI AKUN

Peserta melakukan pendaftaran akun di https://pendaftaran.pip-semarang.ac.id (D-IV) atau https://pendaftarandp3.pip-semarang.ac.id (Non Diploma DP-III) menggunakan akun email yang masih aktif, dimana untuk proses ini satu akun email hanya dapat digunakan untuk satu kali pendaftaran pada salah satu program studi. Langkah-langkah untuk mendaftar akun adalah sebagai berikut:

- Penerimaan Taruna/i PIP Semarang **Tahun Akadem** PIP Semarang tidak bekerjasama dengan pihak Bimbingan Belajar/Bimbingan Tes/lembaga sejenis manapun untuk mengadakan kegiatan Try-Out dan/atau menjanjikan kemudahan untuk diterima di PIP Semarang.<br>Jangan percaya pada pihak manapun yang menawarkan kelulusan dengan membayar sejumlah uang atau imbalan. DAFTAR SEKARANG STATUS PENDAFTARAN SAYA Home Buat Akun Masuk Daftar Ulang Jadwal Seleksi Informasi Seleksi FAQ
- 1. Pilih menu Daftar Sekarang atau Buat Akun

2. Isi form pembuatan akun, kemudian klik daftarkan

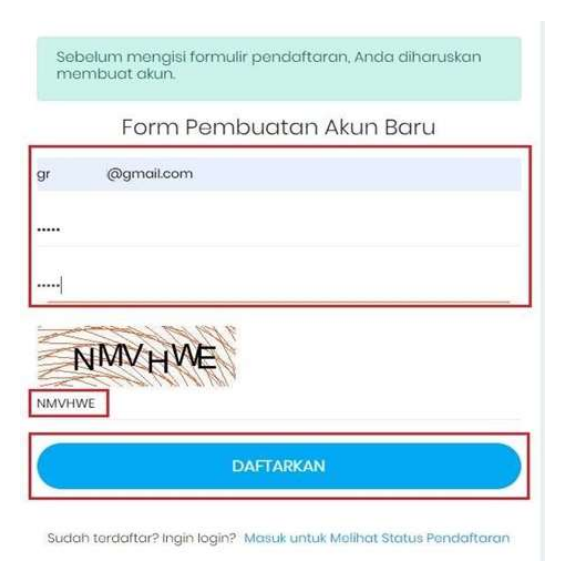

3. Cek email untuk aktivasi akun di inbox / spam email yang di telah di daftarkan (kurang lebih dalam waktu 10 menit email akan dikirimkan)

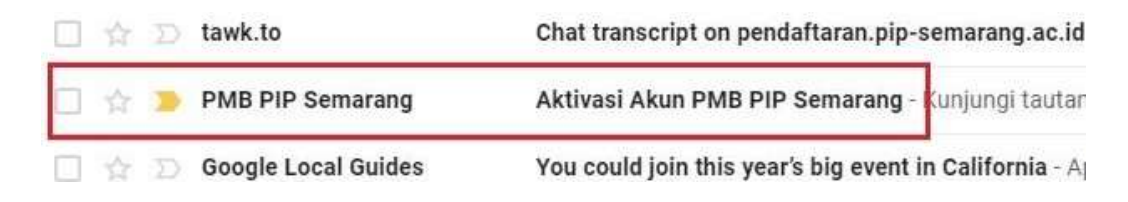

#### 4. Klik tautan untuk proses aktivasi akun

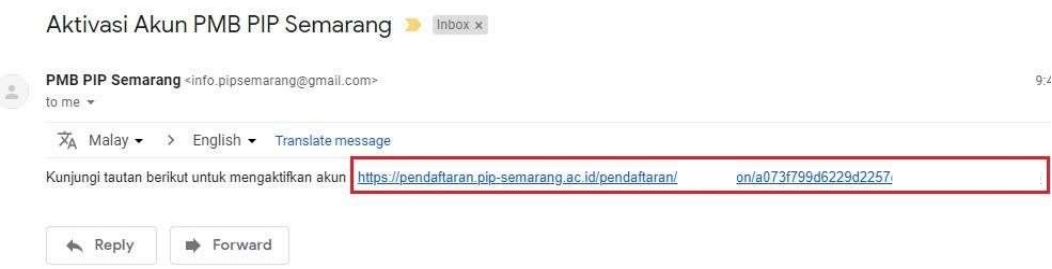

5. Jika proses aktivasi berhasil akan muncul notifikasi dari sistem bahwa aktivasi akun telah berhasil dan akun pendaftaran sudah dapat digunakan untuk login

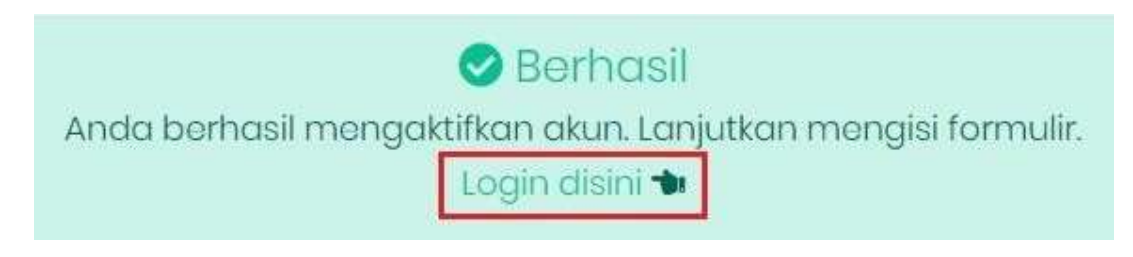

## LOGIN DAN PENGISIAN FORMULIR PENDAFTARAN

Peserta diharuskan untuk mengisi data-data formulir pendaftaran dengan benar. Untuk langkah-langkah nya adalah:

1. Login ke sistem melalui https://pendaftaran.pip-semarang.ac.id/loginpmb atau pilih di menu sebelah kanan atas

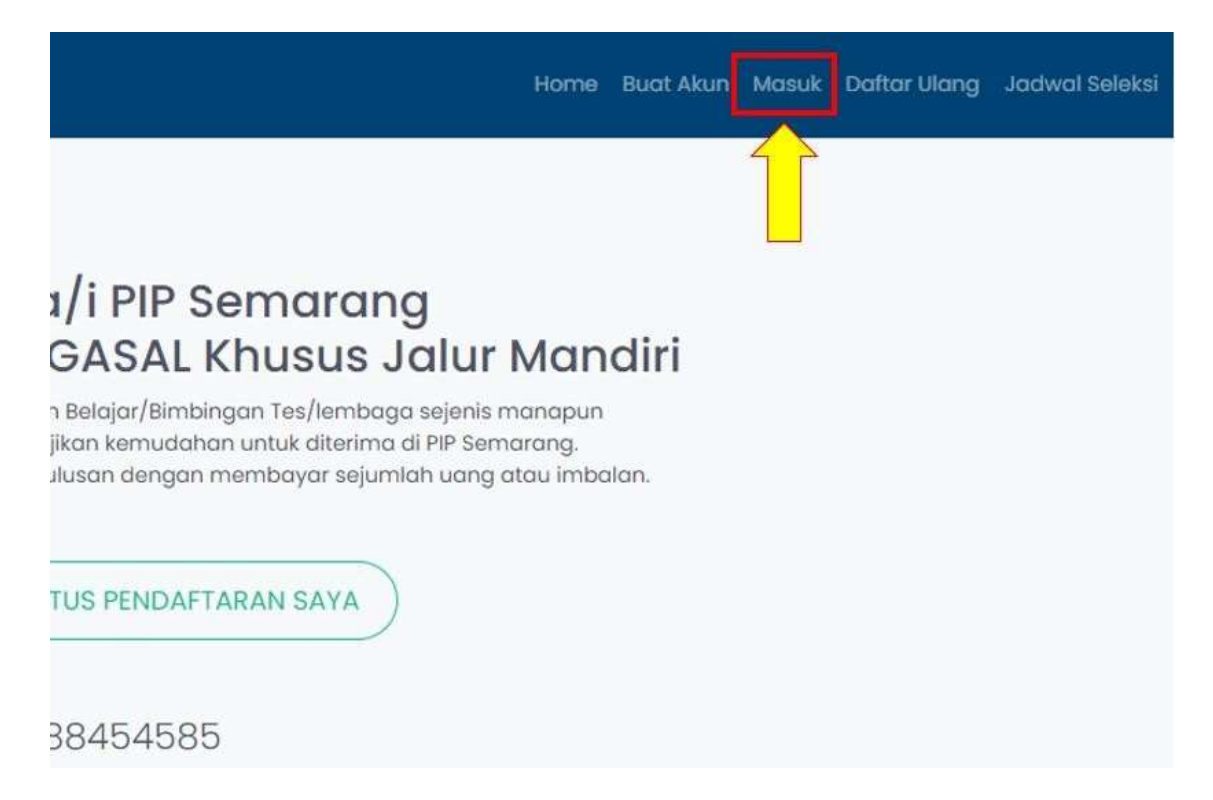

2. Masukkan informasi untuk login dan pilih tombol masuk

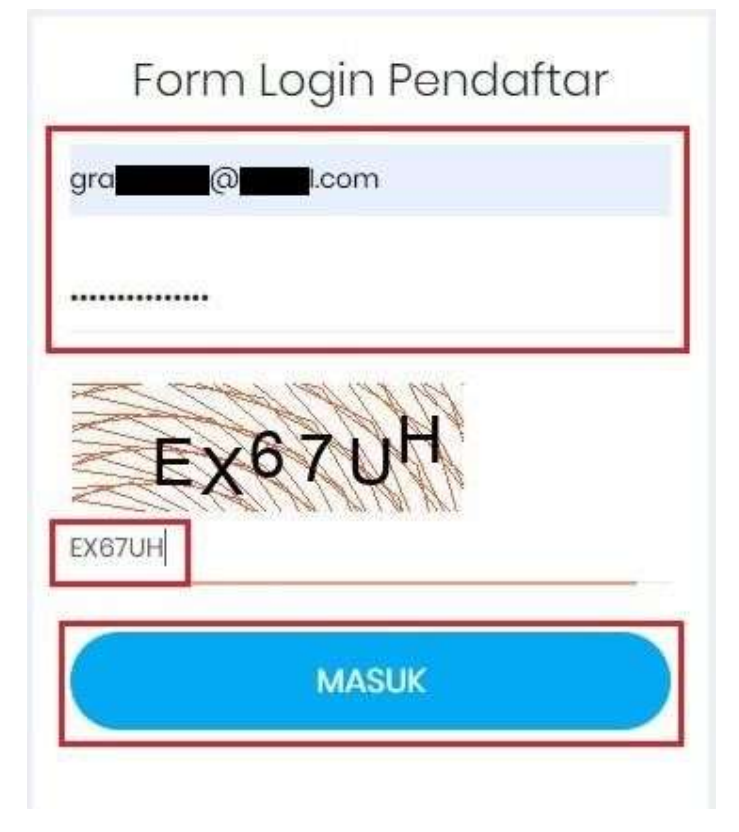

3. Tahap Input Biodata Diri.

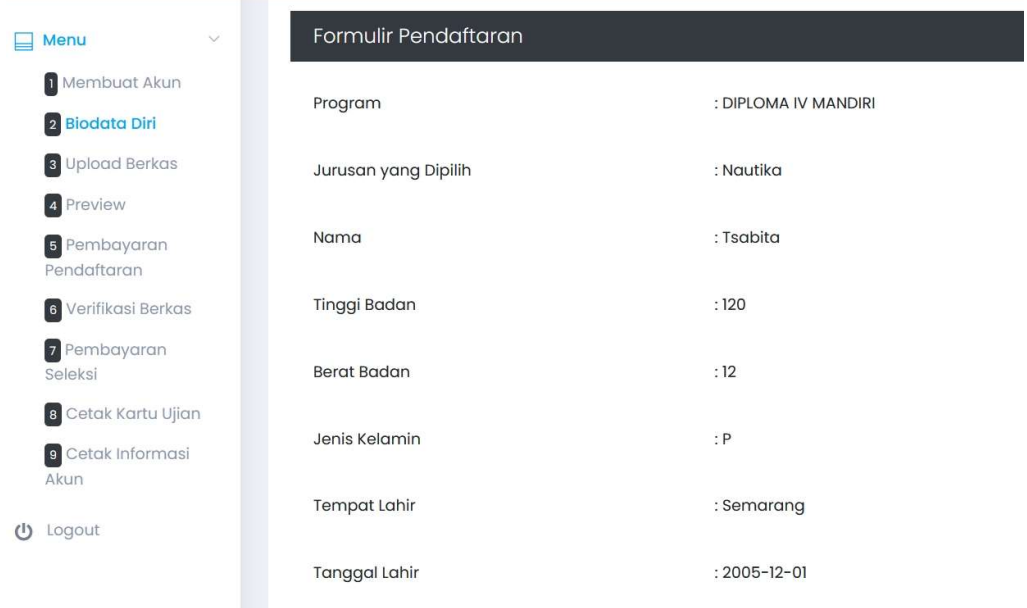

Pastikan pengisian formulir biodata diri disi dengan benar dan diisi dengan lengkap.

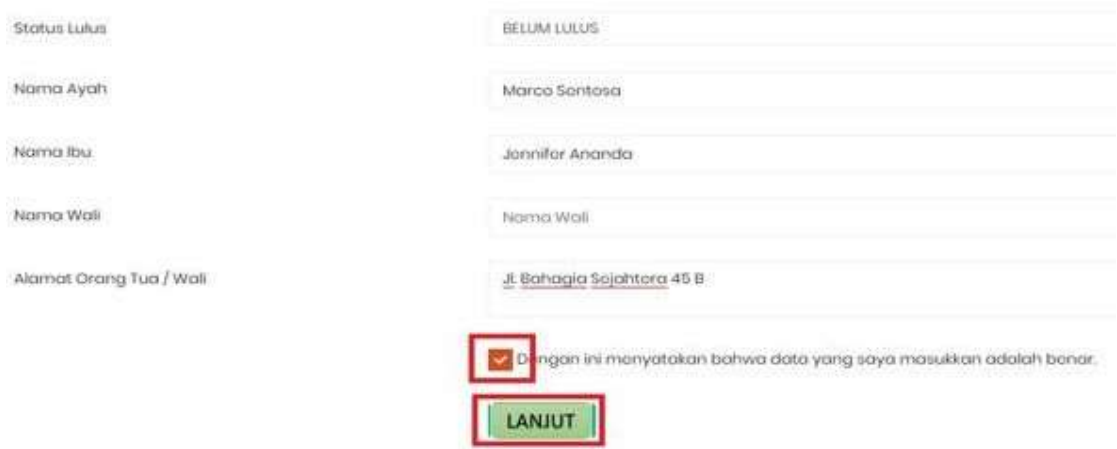

#### Setelah data dilengkapi dengan benar dan lengkap silahkan lanjut untuk klik tombol >> Lanjut << .

#### 4. Tahap Upload data Dokumen – dokumen

Setelah proses pengisian formulir biodata diri, tahapan selanjutnya adalah upload Pas Foto setengah padan menggunakan kemeja putih latar belakang merah, Ijazah (depan dan belakang) / Surat Keterangan Pendukung (Surat Keterangan Terdaftar di Ujian UNBK bagi yang belum lulus) dan KTP beserta Kartu Keluarga.

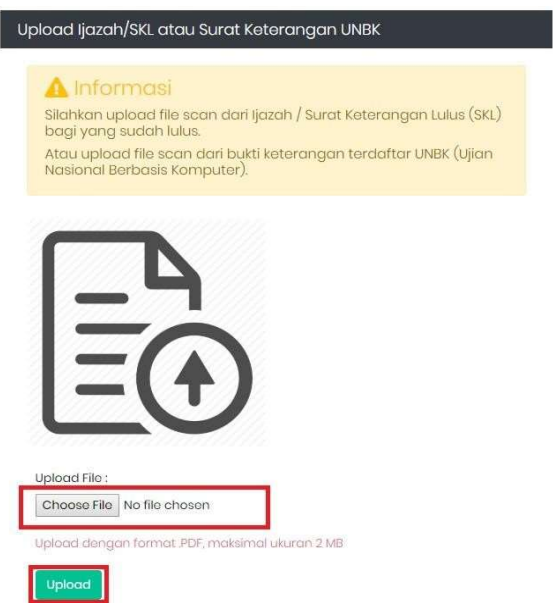

Untuk prosedur unggah dokumen, pada kategori dokumen yang ingin diunggah klik pada Choose File, kemudian pilih dokumen yang akan diunggah dan tekan upload untuk mengunggah dokumen tersebut (pastikan format dan ukuran file sesuai dengan yang ditentukan).

# Upload Ijazah/SKL atau Surat Keterangan UNBK

# **A** Berhasil Berkas berhasil terupload

#### File terupload

Jika berhasil maka akan muncul notifikasi unggah dokumen berhasil dilakukan. Setelah semua dokumen terunggah maka proses pendaftaran dapat dilanjutkan ke tahap Preview.

#### 5. Tahap Preview

Peserta akan di perlihatkan rekap hasil pengisian biodata diri dan upload dokumen untuk bisa di cek ulang sebelum lanjut ke tahap pembayaran.

Preview Pendaftaran

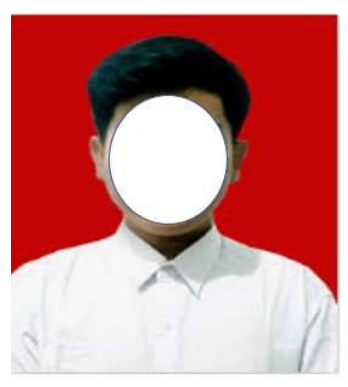

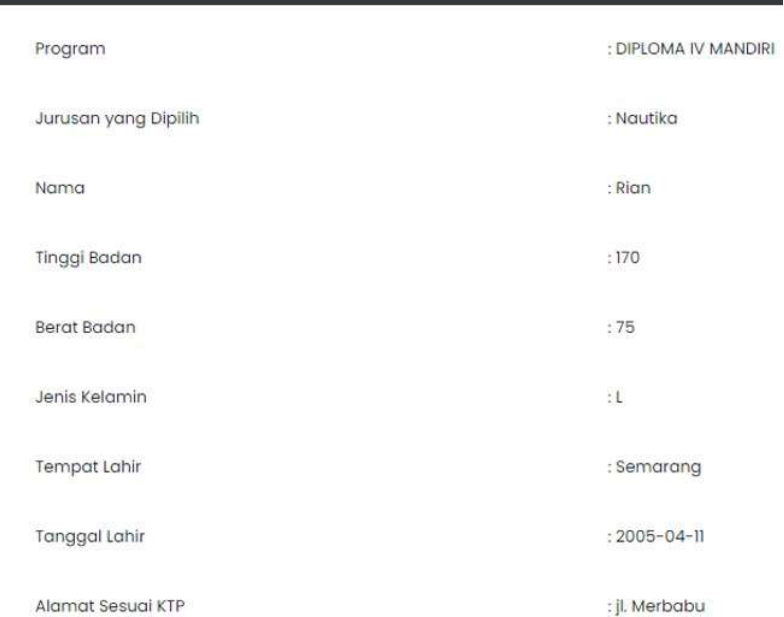

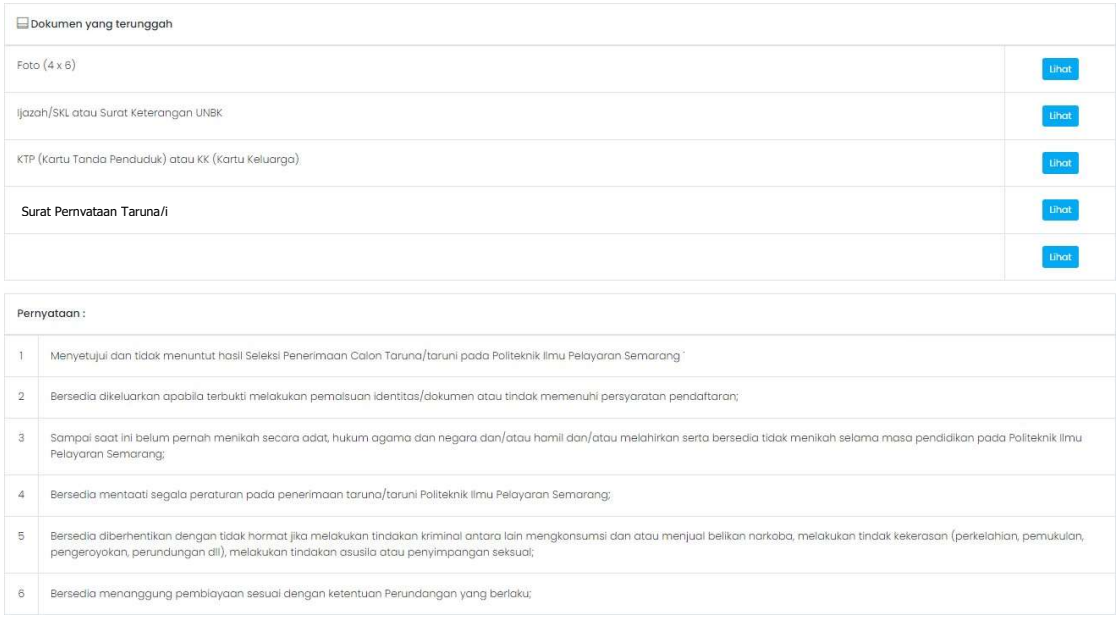

Peserta wajib mengklik Menyetujui Persyaratan yg telah di tetapkan, setelah memastikan semua data yg di input benar, apabila sudah mengklik menyetujui makan peserta sudah ditak dapat lg mengubah/edit data yg ada. Muncul menu Cetak Kartu Informasi Akun dan Cetak Kartu Pendaftaran Akun.

> CETAK KARTU INFORMASI AKUN **CETAK KARTU PENDAFTARAN AKUN**

A. Cetak Kartu Informasi Akun :

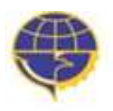

**KEMENTERIAN PERHUBUNGAN** BADAN PENGEMBANGAN SDM PERHUBUNGAN PIP SEMARANG

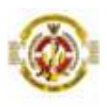

#### **INFORMASI AKUN**

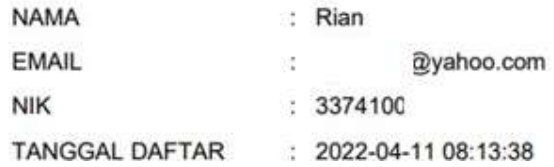

#### B. Cetak Kartu Pendaftaran Akun :

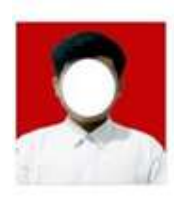

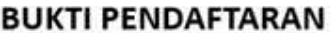

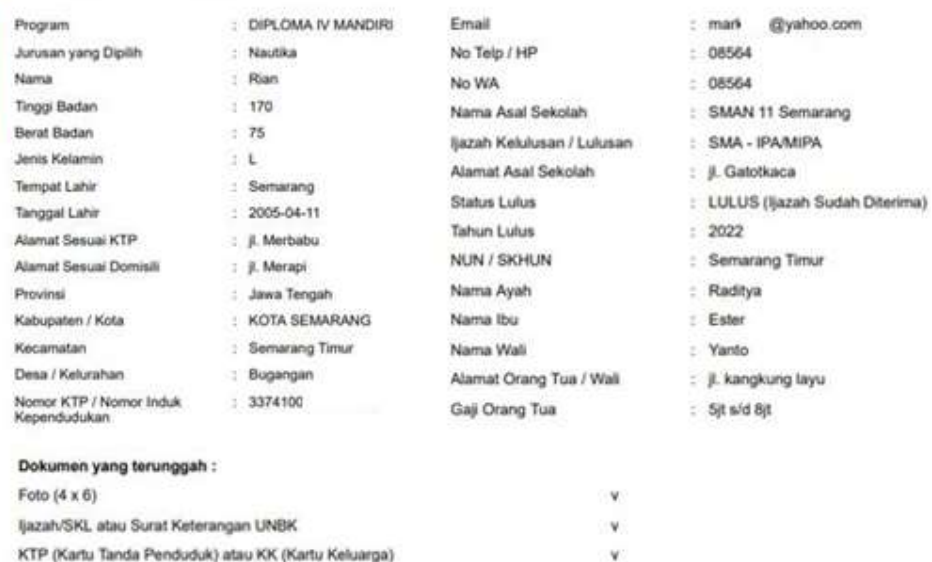

**ANSIS** 

#### 6. Tahap Pembayaran Pendaftaran

Klik proses Pembayaran (klik disini)

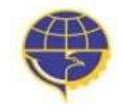

**KEMENTERIAN PERHUBUNGAN** BADAN PENGEMBANGAN SDM PERHUBUNGAN PIP SEMARANG

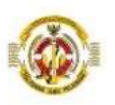

#### **TAGIHAN PENDAFTARAN TAHAP 1**

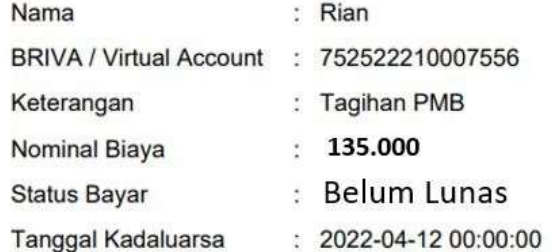

# **A** Informasi

Lanjutkan langkah pendaftaran ke proses Pembayaran (klik disini).

Apabila sudah melakukan pembayaran maka akan lanjut ke tahap pembayaran pendaftaran:

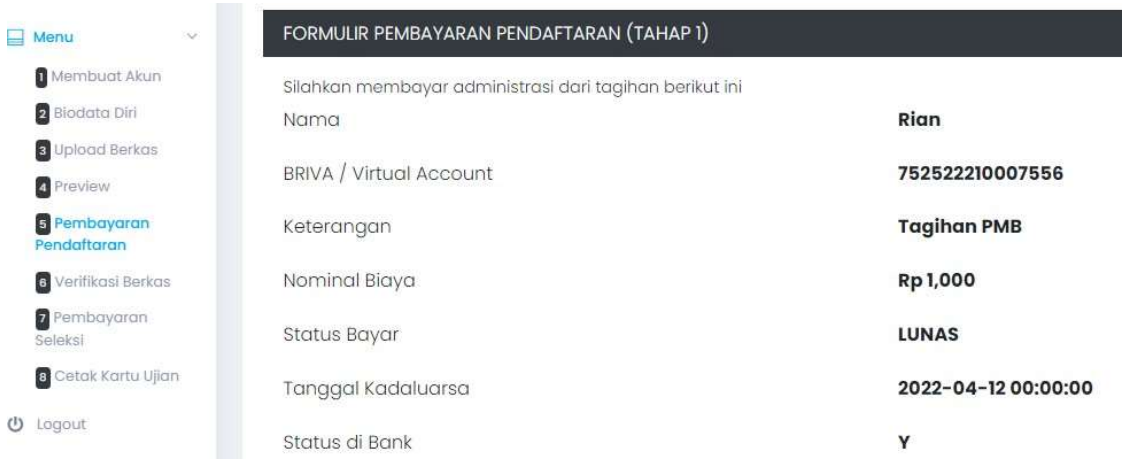

#### Akan muncul Cetak Tagihan :

 $\bar{\rm{)}}$ 

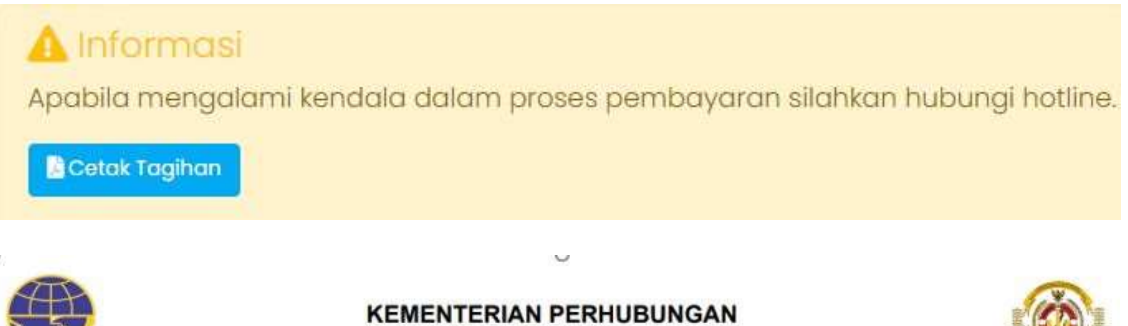

# BADAN PENGEMBANGAN SDM PERHUBUNGAN PIP SEMARANG

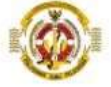

#### **TAGIHAN PENDAFTARAN TAHAP 1**

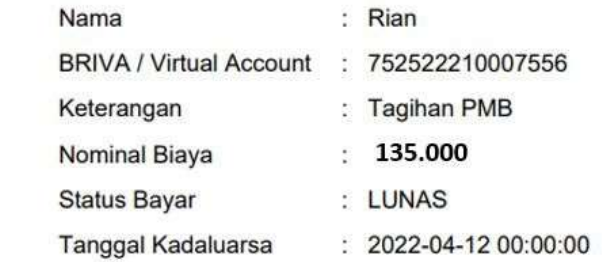

Apabila sudah melakukan pembayaran tetapi setatus belum lunas, maka dapat melakukan upload berkas bukti bayar di sini :

# **A** Perhatian

Klik disini kalau Anda sudah bayar, tetapi status bayar belum LUNAS!

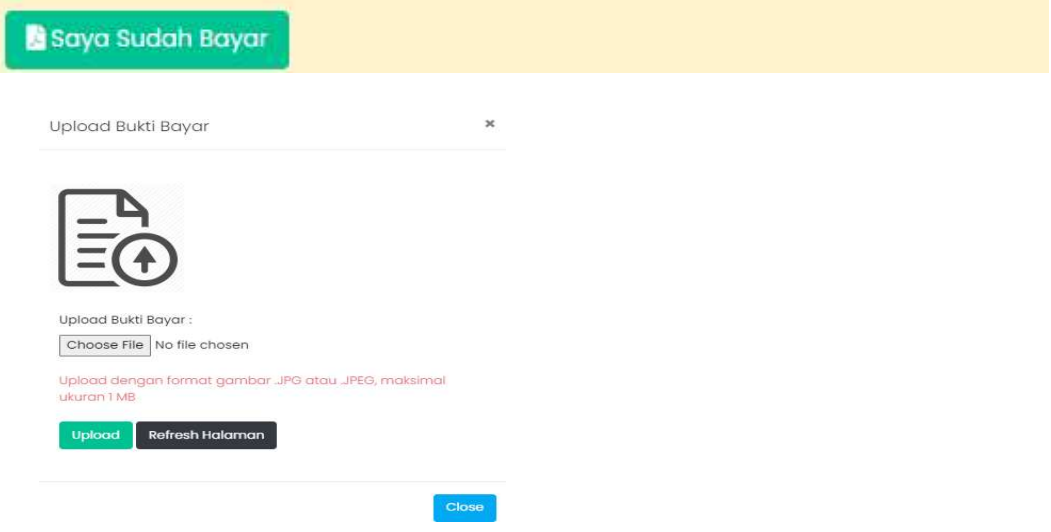

#### 7. Tahap Verifikasi Berkas

Saat peserta telah berhasil membayar dan mengunggah bukti pembayaran maka akan muncul notifikasi bahwa berkas dalam tahapan verifikasi

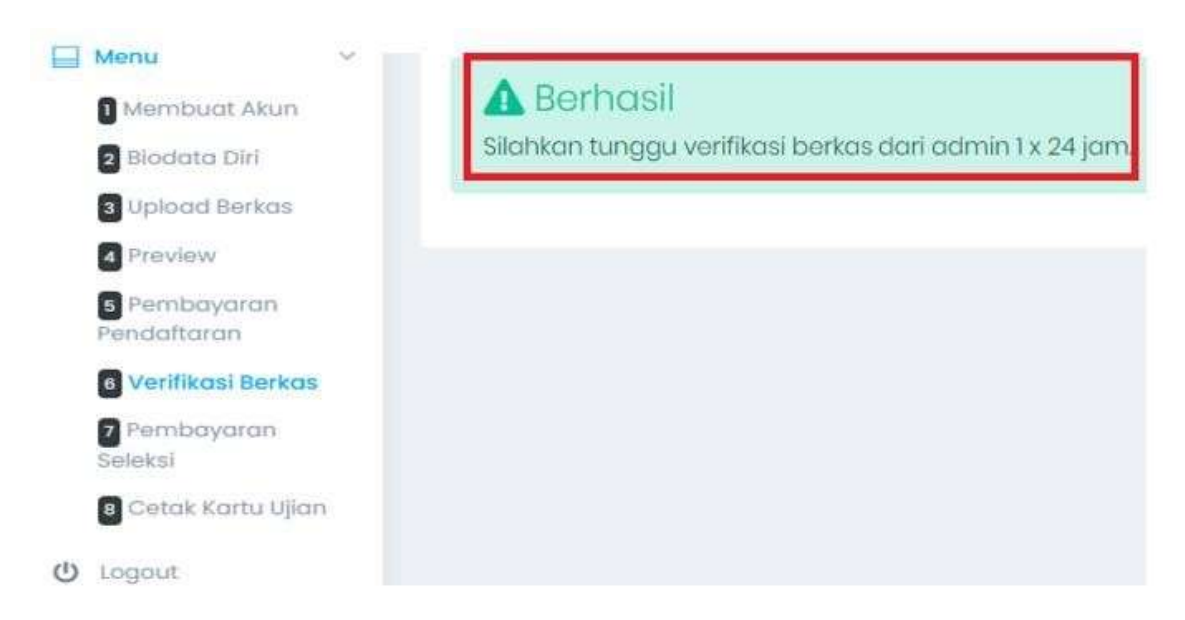

Berkas yang masuk akan diverifikasi oleh panitia dalam 1 x 24 jam, dimana berkas yang masuk akan dikelompokkan menjadi 3 kategori:

- 1. Berkas lolos tahapan verifikasi
- 2. Berkas membutuhkan revisi
- 3. Gagal verifikasi berkas pada program studi yang dipilih

Peserta yang lolos tahapan verifikasi berkas dapat melanjutkan pada tahapan selanjutnya, untuk berkas yang membutuhkan revisi diharapkan untuk para peserta dapat segera upload ulang dokumen yang diminta untuk dilakukan verifikasi kembali oleh panitia. Bagi peserta yang gagal dalam verifikasi berkas pada program studi yang dipilih, diperbolehkan untuk mendaftar kembali pada program studi lain yang ditawarkan (sesuai dengan prasyarat kualifikasi pendidikan) dengan menggunakan akun email yang berbeda untuk pendaftaran.

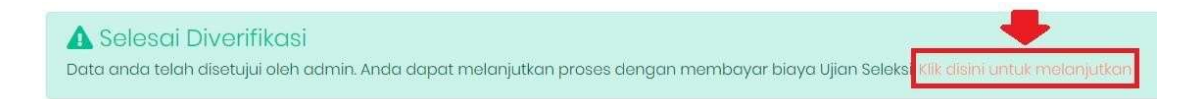

## PEMBAYARAN BIAYA SELEKSI MASUK TARUNA / TARUNI (TAHAP II)

Bagi peserta yang lolos proses verifikasi berkas diminta untuk segera melakukan pembayaran biaya seleksi masuk taruna / taruni pada rekening virtual account dengan nominal yang telah ditentukan. Untuk tagihan seleksi masuk taruna / taruni tahap II seperti contoh dibawah ini:

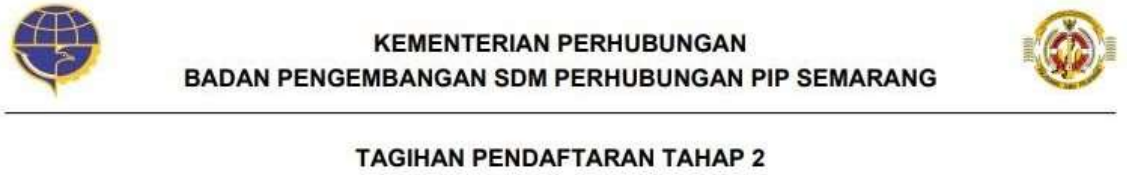

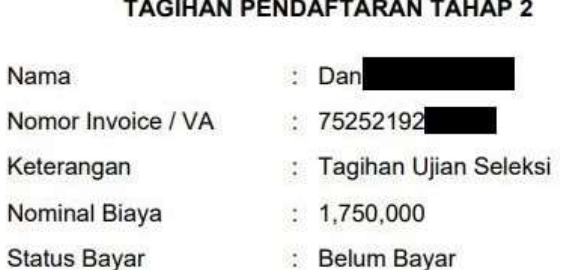

#### UPLOAD BUKTI PEMBAYARAN BIAYA SELEKSI

Tanggal Kadaluarsa

Setelah melakukan pembayaran, peserta kemudian melakukan upload bukti transaksi pembayaran biaya seleksi untuk kemudian dapat melanjutkan ke proses pencetakan kartu ujian.

 $: 2019-03-0505:16:33$ 

#### CETAK KARTU UJIAN

Kartu ujian dapat segera dicetak dan wajib dibawa saat proses ujian seleksi dimulai. Jadwal pelaksanaan ujian seleksi sesuai dengan pengumuman di website. Bagi peserta yang sudah

mencetak kartu ujian harap untuk selalu memantau perkembangan berita / update terbaru tentang pelaksanaan jadwal tes dan informasi yang lainnya di website. Contoh untuk kartu ujian adalah seperti gambar di bawah ini.

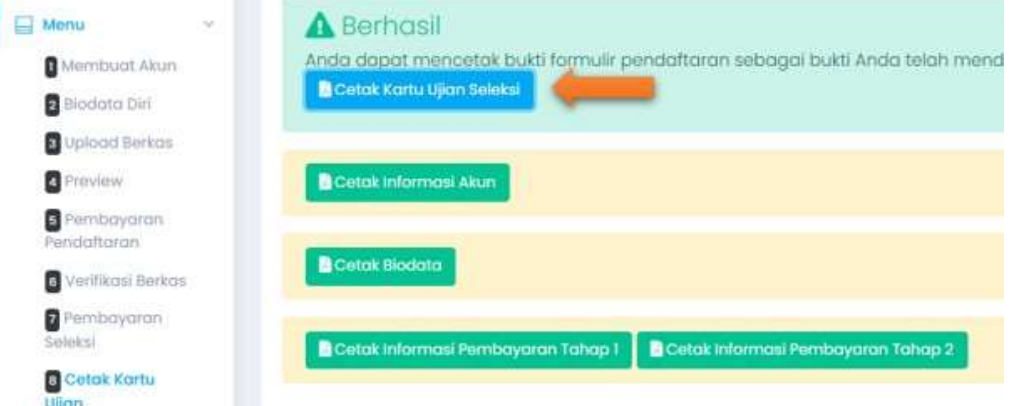

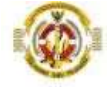

#### KARTU UJIAN SELEKSI PENERIMAAN TARUNA/TARUNI POLITEKNIK ILMU PELAYARAN SEMARANG

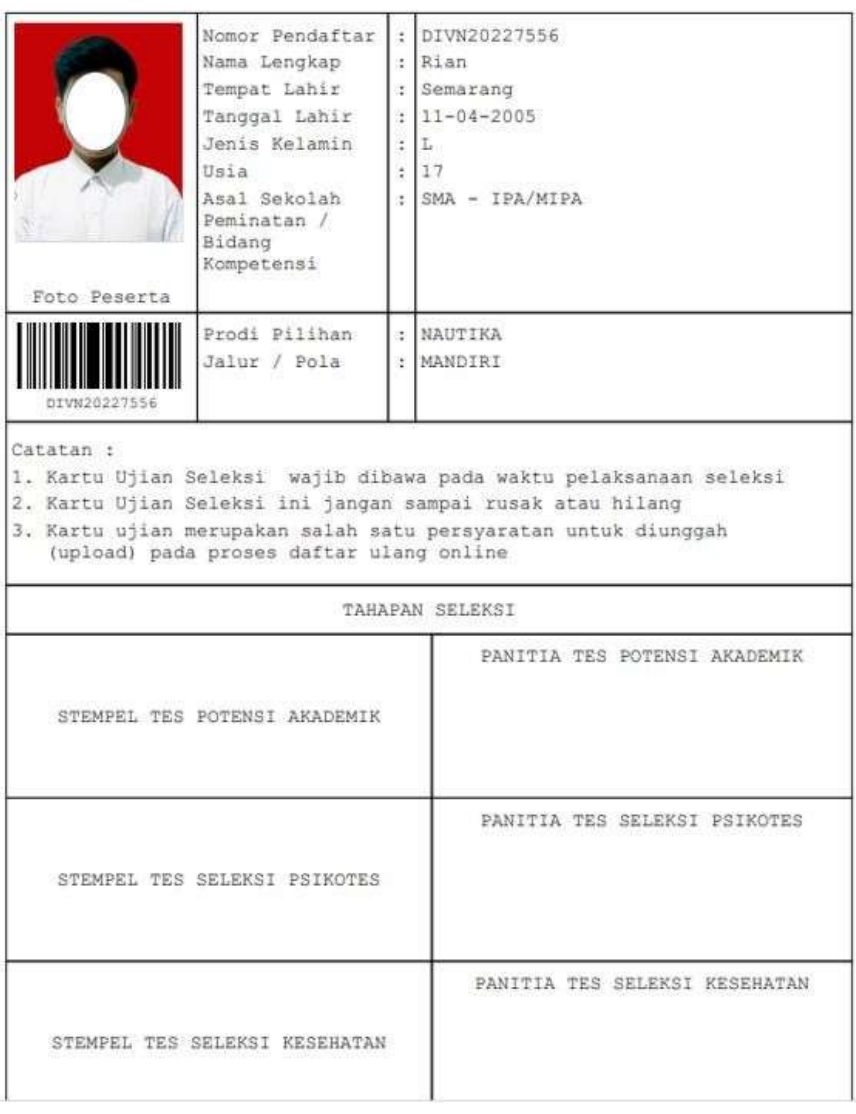